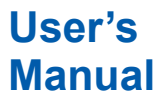

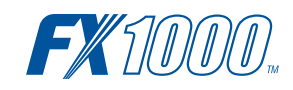

# **Model FX1002/FX1004/FX1006/FX1008/ FX1010/FX1012 FX1000**简易操作手册

vigilantplant.

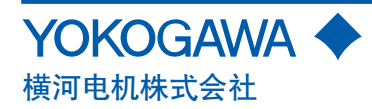

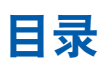

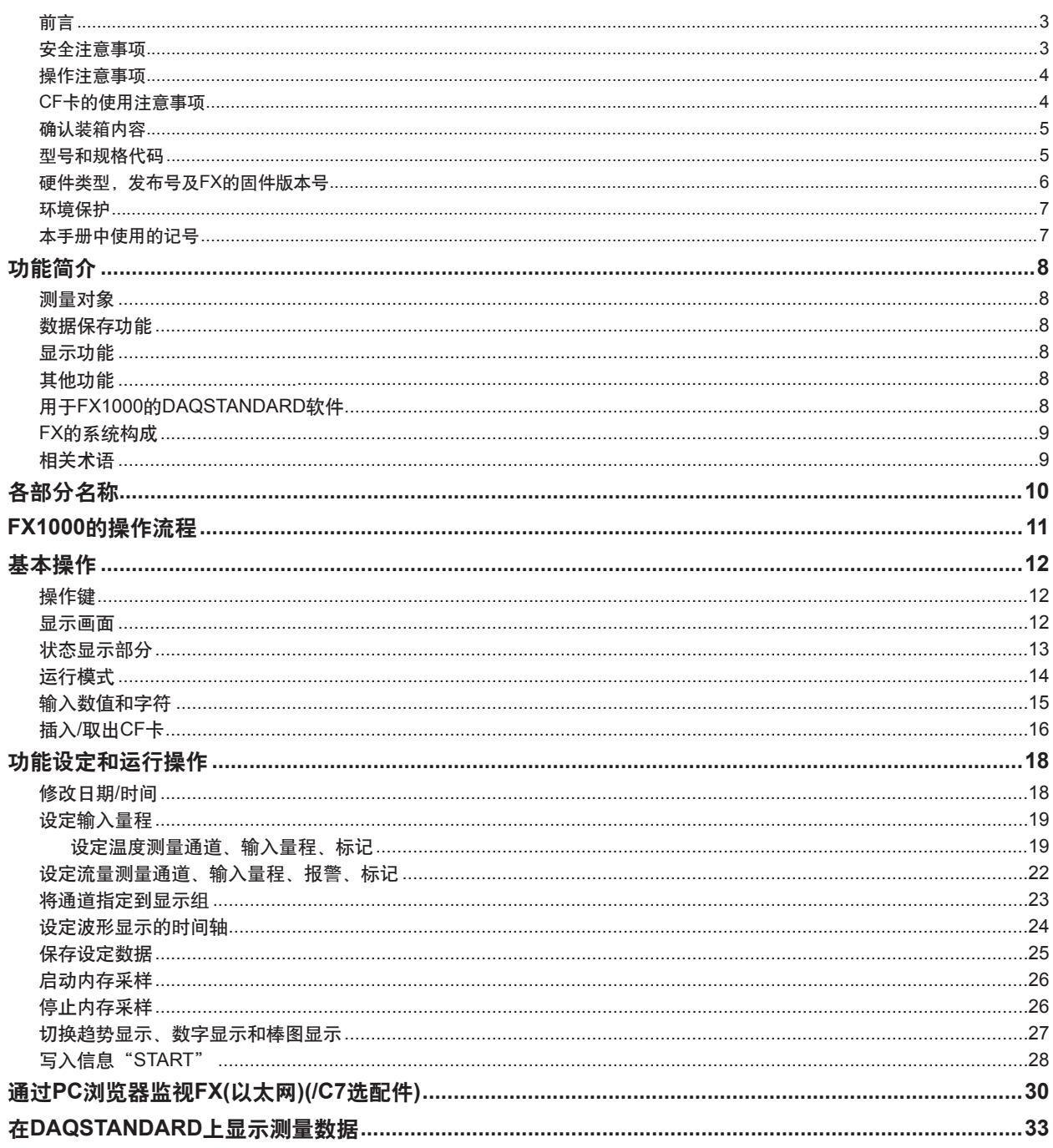

## 目录

**FX1000**使用说明书**(**随附带光盘提供的电子手册:**IM 04L21B01-01ZH-C)**

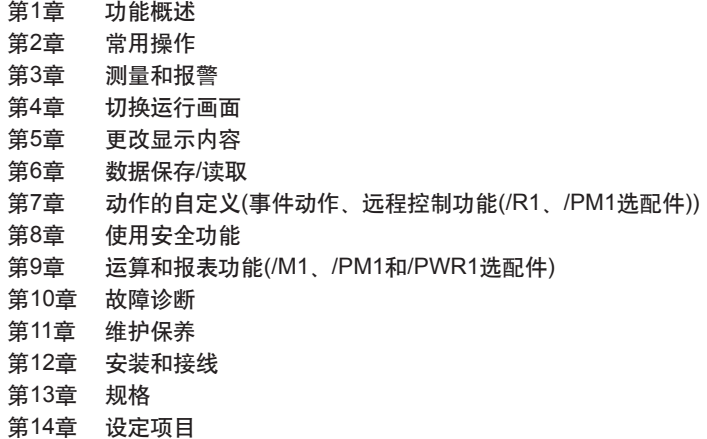

## **FX1000**通信接口使用说明书**(**随附带光盘提供的电子手册:**IM 04L21B01-17ZH-C)**

第1章 使用以太网接口(/C7选配件) 第2章 使用串行接口(/C2、/C3选配件) 第3章 命令 <sub>第9章</sub> …。<br>第4章 响应 第5章 状态报表 第6章 技术规格

#### <span id="page-3-0"></span>前言

印刷手册

感谢您购买FX1000(以下简称"FX")。本手册简明地介绍了 FX1000的基本操作。为了确保正确使用本仪表,请在使用之 前仔细阅读本说明书以及下列说明书。

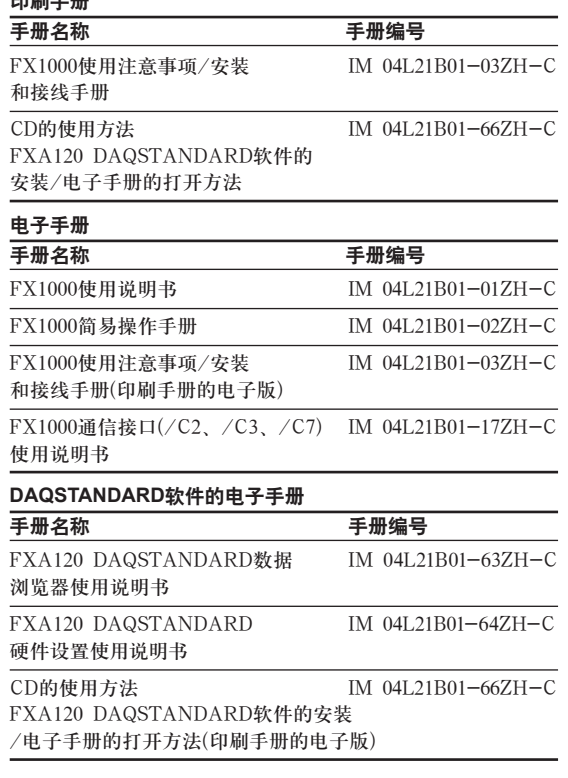

### 注意

- ·因本仪表的性能和功能会不断改进,本手册内容如有更改, 恕不另行通知。
- ·在本手册制作过程中,制作者努力确保其内容的准确性。但 是,如果您发现有不妥或错误,请通过本手册封底的联系方 式与我们联系。
- ·未经横河电机株式会社许可,严禁转载或复制本手册的全部 或部分内容。
- ·本产品的TCP/IP软件以及相关文献是横河电机基于加利福 尼亚大学授权的BSD Networking Software,Release1开发 制作的。

#### 版本

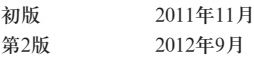

商标

- ·vigilantplant是横河电机的注册商标。
- ·Microsoft和Windows是美国微软公司在美国或其他国家的 商标或注册商标。
- ·Adobe和Acrobat是Adobe Systems Incorporated的商标 或注册商标。
- ·本手册中出现的公司名称及产品名称均属其所有者的商标 或注册商标。
- ·本手册中的商标或注册商标没有使用®和™符号进行表示。

#### 安全注意事项

- ·FX1000符合IEC安全等级Ⅰ(带接地保护端子)、安装范畴
	- Ⅱ、EN61326-1(EMC标准),以及测量范畴Ⅱ(CATⅡ)\*。 \* 测量范畴II(CAT II)。
		- 测量连接低电压装置的电路,适用于由仪表盘等固定设备 供电的电气设备。
- ·FX1000为EN61326-1(EMC标准)、等级A(用于商业、工业环 境)的产品。
- ·为了安全使用本仪表,操作时请务必遵守以下安全注意事 项。如果不按照本手册所述方法操作,可能会导致本仪表提 供的保护失效。因违反这些注意事项而导致的故障或损失, 横河电机不承担任何责任。
- ·本产品为室内专用仪器。

#### ■ 关于本手册

- ·请将本手册交于最终用户阅读,并妥善保管。
- ·请仔细阅读本手册,深入了解本产品后再进行操作。
- ·本手册只对产品的功能进行说明,横河电机不保证该产品将 适合于用户的某一特殊用途。

#### ■ 本产品的保护、安全和改造相关注意事项

在本手册中,使用下列标志表示安全注意事项。

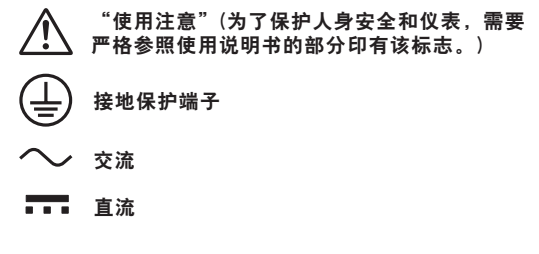

- ·为了确保安全使用本仪表以及由本仪表构成的系统,操作时 请务必遵守本手册中所述说明和注意事项。如果违反操作规 程,则可能会使本仪表所提供的保护失效。由以上情况产生 的质量、性能、功能和产品的安全问题,横河电机不承担任 何责任。
- 为本仪表及其控制的系统安装避雷装置、安全保护电路, 或 者为使用了本仪表及控制系统的流程,设计及安装防误操作、 故障安全及其他安全保护电路时,请用户根据需要采取相应 措施,使用其他设备实现。
- ·如需更换本产品的零部件,请使用横河电机指定的型号规格。
- ·本产品不适合在直接关系到人身安全的系统中使用,如核动 力设备、使用放射能的设备、铁路系统、航空机器、船舶用 设备、航空设备或医疗器械等。如果应用,用户有责任使用 额外的设备或装置构筑系统以确保人身安全。

·请勿改造本产品。

第2版:2012年9月(YK) 保留所有权利。Copyright ©2011,横河电机株式会社

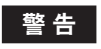

<span id="page-4-0"></span>·电源

在接通本仪表的电源之前,请确保供给电源电压与仪表电源 电压一致。

·接地保护

为了防止触电,在接通本仪表的电源之前请务必进行接地保 护。

·接地保护的必要性

不要切断本仪表内部或外部的接地保护线或者拆掉接地保护 端子的接线。否则会使仪器的保护功能失效,处于危险状态。

#### ·保护功能的缺陷

如果认为接地保护等保护功能可能存在缺陷,请不要运行本 仪表。在运行本仪表前,请确认保护功能是否有缺陷。

#### ·不要在可燃性气体中操作

请不要在存在可燃性气体、爆炸性气体或蒸气的场所操作本 仪表,在这样的环境下使用本仪表非常危险。 在存在高浓度的腐蚀性气体(H2S, SOx等)环境中长时间使用 本仪表容易引起故障。

#### ·不要打开仪表的外壳

非横河电机的技术人员,请不要打开本仪表的外壳。仪表内 局部存在高压,打开外壳十分危险。

#### ·外部连接

连接本仪表与测量对象或外部控制回路之前,请确认已进行 接地保护。

#### ·保护装置的损坏

请按照本手册所描述的方法进行操作,否则可能会损坏本仪 表的保护装置。

# 警 告

本仪器为A等级产品。在家庭环境中时会产生无线干扰,使 用者应采取相应措施。

#### ■ 免责声明

- ·除本产品保证条款规定外,横河电机不做任何保证。
- ·使用本产品时,对由于用户操作不当而直接或间接引起的仪 器损坏或零件丢失以及一些不可预知的损伤,横河电机不承 担任何责任。

#### ■ 软件使用注意事项

- ·除附带软件产品的保证条款规定外,横河电机不做任何保证。 ·请在一台计算机上使用本软件。
- ·需在另一台计算机上使用本软件时,请另行购买。
- ·除备份外,严禁以其他目的复制本软件。
- ·请妥善保管好本软件的原始光盘。
- ·严禁对本产品软件进行反向编译、反汇编等反向工程。
- ·未经横河电机许可,严禁将全部或部分软件以转让、交换、 转租的方式提供给第三方使用。

#### 操作注意事项

- ·本仪表大部分零件为塑料材质。清洁本仪表时请使用干燥柔 软的布擦拭。不能使用苯剂、稀释剂等化学药品或洗涤剂进 行清洁,否则会导致塑料外壳变色、变形或损坏。
- ·请勿将带电体接近信号端子,否则会引起故障。
- •请不要将挥发性药品泼洒到显示屏、按键等仪表部件上, 或将 橡胶、乙烯基物体与本仪表长时间接触,否则会引起损坏。
- ·不使用本仪表时,请停止供电。
- ·如果发现仪表有冒烟、异味、异响等异常情况时,请立即停 止供电,同时切断供给电源,并及时与横河电机经销商联系。

#### **CF**卡的使用注意事项

- · CF卡为精密产品,请小心使用。
- · 在高温或者低温环境下,CF卡有时会发生写入异常。如果 在低温(大约10℃以下)条件下使用,请将本仪表预热(30分钟 以上)后使用。如果在高温(大约40℃以上)条件下使用,建议 保存数据时插入CF卡,数据保存结束后取出CF卡。
- · 请在未插入CF卡的状态下,打开/关闭电源。
- · 当人体带有静电时接触CF卡,可能会导致错误。
- · 关于CF卡的一般使用注意事项,请参阅您所使用的CF卡附 带的使用说明书。

# 警 告

·请不要在有振动或冲击的地方使用CF卡,可能会造成CF卡 和驱动器故障。

## <span id="page-5-0"></span>确认装箱内容

打开包装箱后, 在使用之前请先确认装箱内容。 如果发现型号或数量有误, 或者外观上有物理损坏, 请与出售 本产品的经销商联系。

#### FX主体

在主体顶部有一个主铭牌。请确认主铭牌上的MODEL(型号)和 SUFFIX(规格代码)与您所定购的产品是否一致。

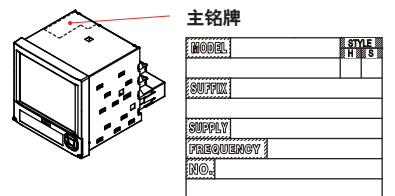

No.(产品编号)

与经销商联系时,请提供该产品编号。

### 型号和规格代码

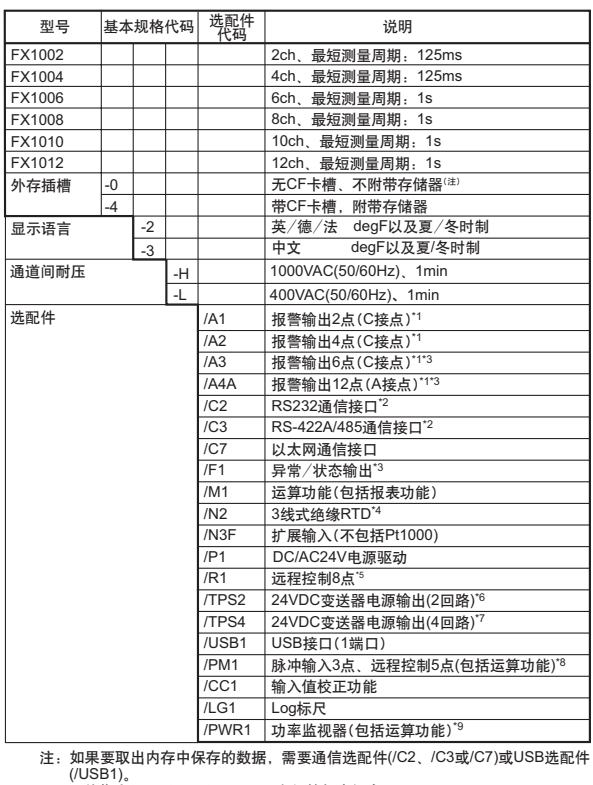

"(USB1), "17: //A3、/A4A之间的任意组合。<br>"2 不能同时指定/C2和/C3。<br>"3 /A3和/A4不能与/F1同时选择。<br>"4 不能同时指定/C2和/C3。<br>"5 如果指定了/TR54,则不能指定/A4A、/TPS2、/TPS4、/PM1、/PWR1。<br>"5 如果指定了/TPS2,则不能指定/H4A、/TPS2、/TPS4、/PM1、/PWR1。<br>"6 如果指定了/TPS2,则不能指定/TPS4、/A2、/A3、/A

#### <span id="page-6-0"></span>标准附件

本仪表附带以下附件,请先确认所有配件是否齐全并且完好无损。

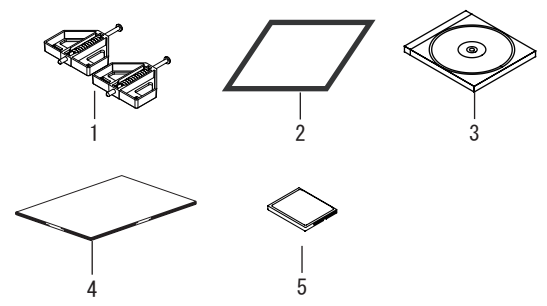

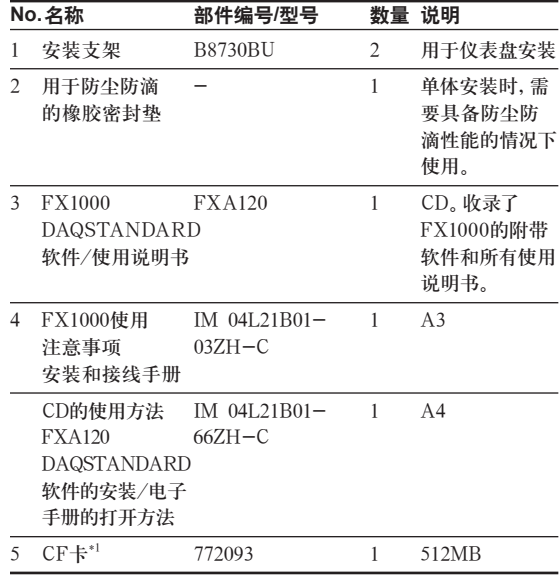

\*1 仅限产品带CF卡槽(外存的基本规格代码为"-4")时。 CF卡的容量可能会不同。

#### 可选附件**(**另售)

以下可选附件是单独销售的。收到货物后,请先确认所订购的 配件是否齐全并完好无损。关于配件的订购和咨询,请与横河 电机经销商联系。

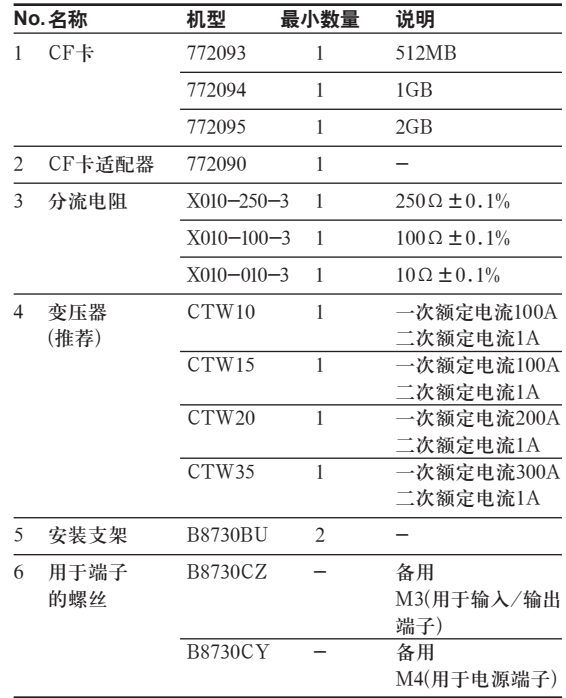

#### 关于操作键面板盖正面的标签

可以在操作键面板盖正面粘贴标签。标签的电子版数据以Excel 文件格式收录在产品附带的CD中。请打印后使用。 标签的尺寸:宽19±0.3mm,长90±0.3mm

#### 硬件类型,发布号及**FX**的固件版本号

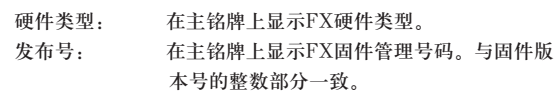

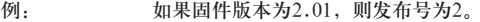

固件版本号: 在FX系统信息画面中显示。关于操作方法, 请参阅"FX1000使用说明书"(IM 04L21B01 -01ZH-C)的2.5节"查看仪表信息"的内容。

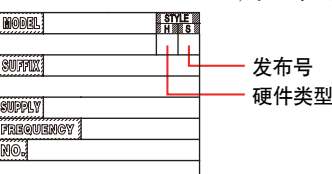

#### <span id="page-7-0"></span>环境保护

关于产品的防止污染管理

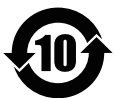

关于产品的防止污染管理,请参阅"FX1000使用注意事项/安 装和接线手册"(IM 04L21B01-03ZH-C)。

#### 关于本仪表的废弃方法

根据报废电子电气设备指令(2002/96/EC),对本仪表的报废方 式进行说明。此指令仅在欧盟国家内有效。

·标记

本仪表符合WEEE指令(2002/96/EC)标记要求。标签表示本 电子产品废弃时不能作为一般的家用电器处理。

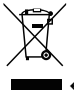

■■←显示生产年月日。

·产品种类

根据WEEE附件1显示的产品种类,本仪表属于"监视与控制 装置"的产品分类。

请不要作为家庭废弃物进行处理。

在适用此指令的国家内,处理废弃的产品时,请与横河电机 欧洲办事处联系。

#### 本产品电池的废弃方法

以下说明内容与电子电气设备指令2006/66/EC(以下简称欧盟 新电池指令)相关,仅在欧盟国家内有效。

本产品使用电池。由于本产品组装的电池用户无法取下,因 此请连同产品主体一同处理。在欧盟地区废弃本产品时,请 与最近的横河电机欧洲办事处联系。请不要将本产品作为一 般的家庭废弃物处理。

电池种类:锂电池

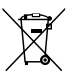

注释) 上述标记符号意为遵守欧盟新电池指令的附属规定II,承担分类回收义务。

#### 本手册中使用的记号

- ·本说明书记述的内容是针对显示语言为"-3"(中文)时进行 说明的。
- ·关于显示语言设定的详细内容,请参阅"FX1000使用说明 书"(IM 04L21B01-01ZH-C)中的2.6节"更改显示语言"。

#### 单位

K……代表"1024"。例如:768K(文件大小) k……代表"1000"。

本手册使用以下标志区分注释。

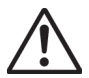

在仪表中使用此标志,表示如有不当操作会给人体和本仪表带 来危险,需严格参照使用说明书进行操作。在使用说明书相应 的参照页中,此标志与"警告"一起使用。

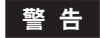

误操作会危及人身安全或生命时,使用该标志并说明防止危险 发生的注意事项。

# 警 告

误操作会导致人体轻微伤害、仪表或用户数据损坏时,使用该 标志并说明防止错误发生的注意事项。

注意

记述使用本仪表时的重要信息。

表示需参考该标志之后的操作方法或说明。

#### 粗体

表示仪表按键名称或画面上显示的选项和信息。

# <span id="page-8-0"></span>功能简介

# 测量对象

可以连接直流电压、热电偶、热电阻以及开关量输入,进行温度和流量等各种测量。FX在测 量周期内对输入信号进行采样, 获得测量值。FX1002、FX1004的最快测量周期为125ms, FX1006、FX1008、FX1010及FX1012的最快测量周期为1s。 每个测量通道最多可以设定4个报警条件。

# 数据保存功能

保存测量数据有两种方法。一种是连续保存,另一种是在发生报警或其他事件时保存。测量数 据按照指定的周期写入内存。内存中的数据可以自动或手动保存到CF卡\*1。

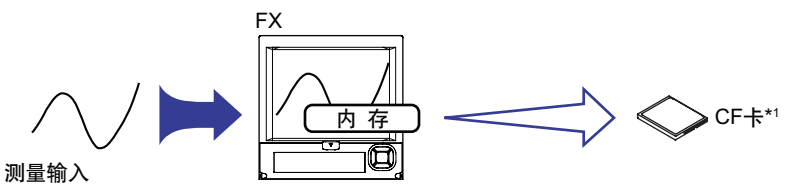

\*1 仅限于产品带CF卡槽(基本规格代码"-4")的情况

# 显示功能

对每个组的测量数据可以进行趋势显示、数字显示或棒图显示。并且,还可以在总览画面中同 时显示并监测所有的测量通道。

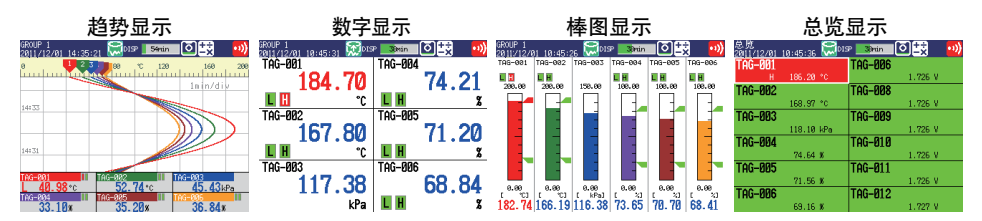

# 其他功能

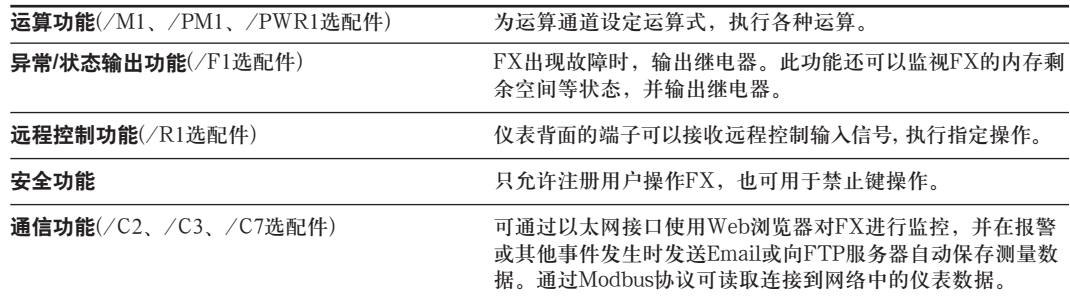

# 用于FX1000的DAQSTANDARD软件

可使用附带的用于FX1000的"DAQSTANDARD"软件显示测量数据,转换数据格式或生成FX 设定文件。

# <span id="page-9-0"></span>FX的系统构成

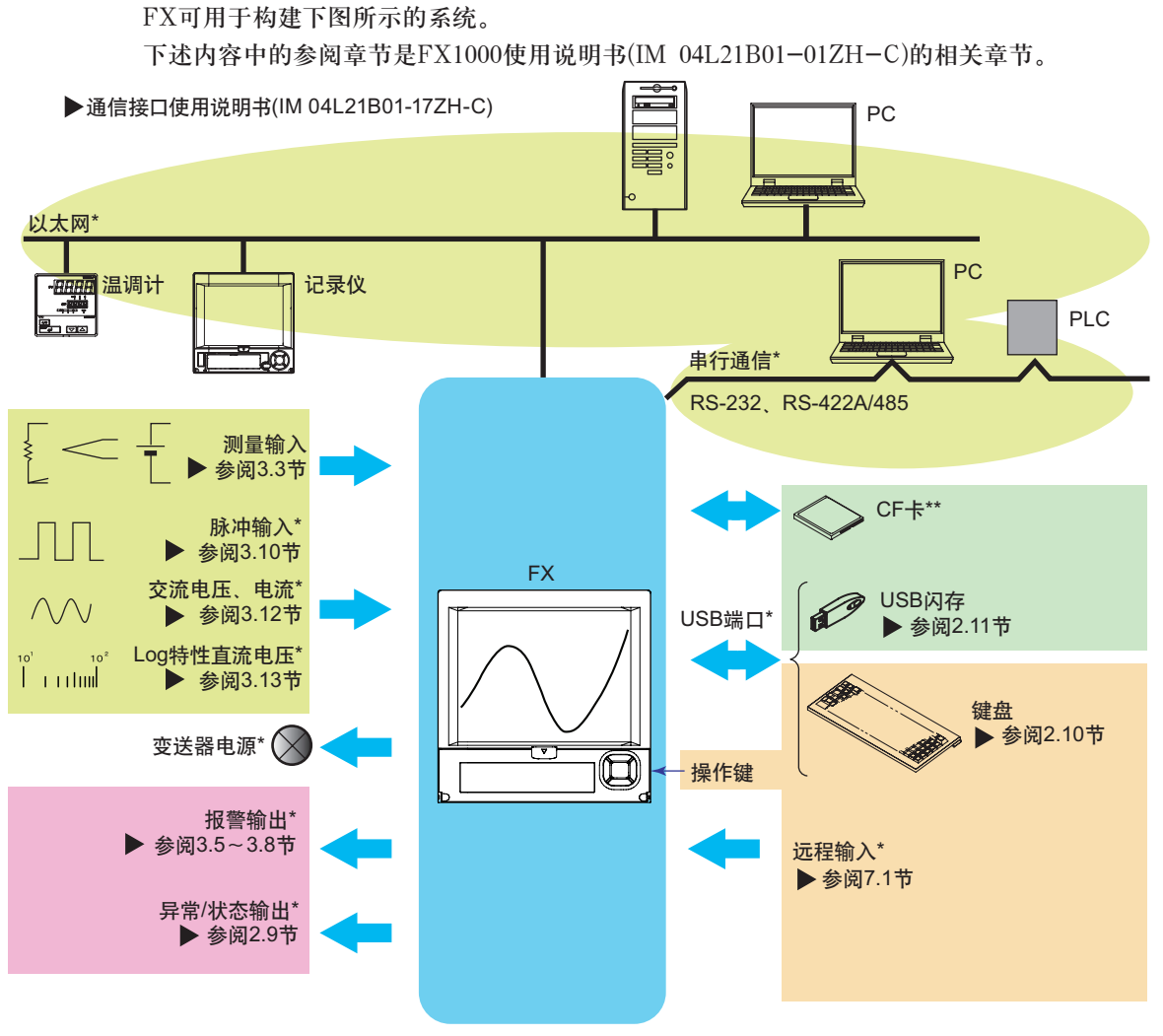

\*: 选配件

\*\*: 仅限于产品带CF卡槽(基本规格代码"-4")的情况

# 相关术语

## ・内存采样

记录测量数据。

### ·内存采样开始

开始内存采样。

・内存采样停止

停止内存采样。

・显示数据

在FX画面上显示的波形数据。即在显示数据的采样周期内记录的测量数据。

・事件数据

在除显示数据外,采样周期内记录的其他测量数据。

・手动采样

手动记录测量数据(瞬时值)。

# <span id="page-10-0"></span>各部分名称

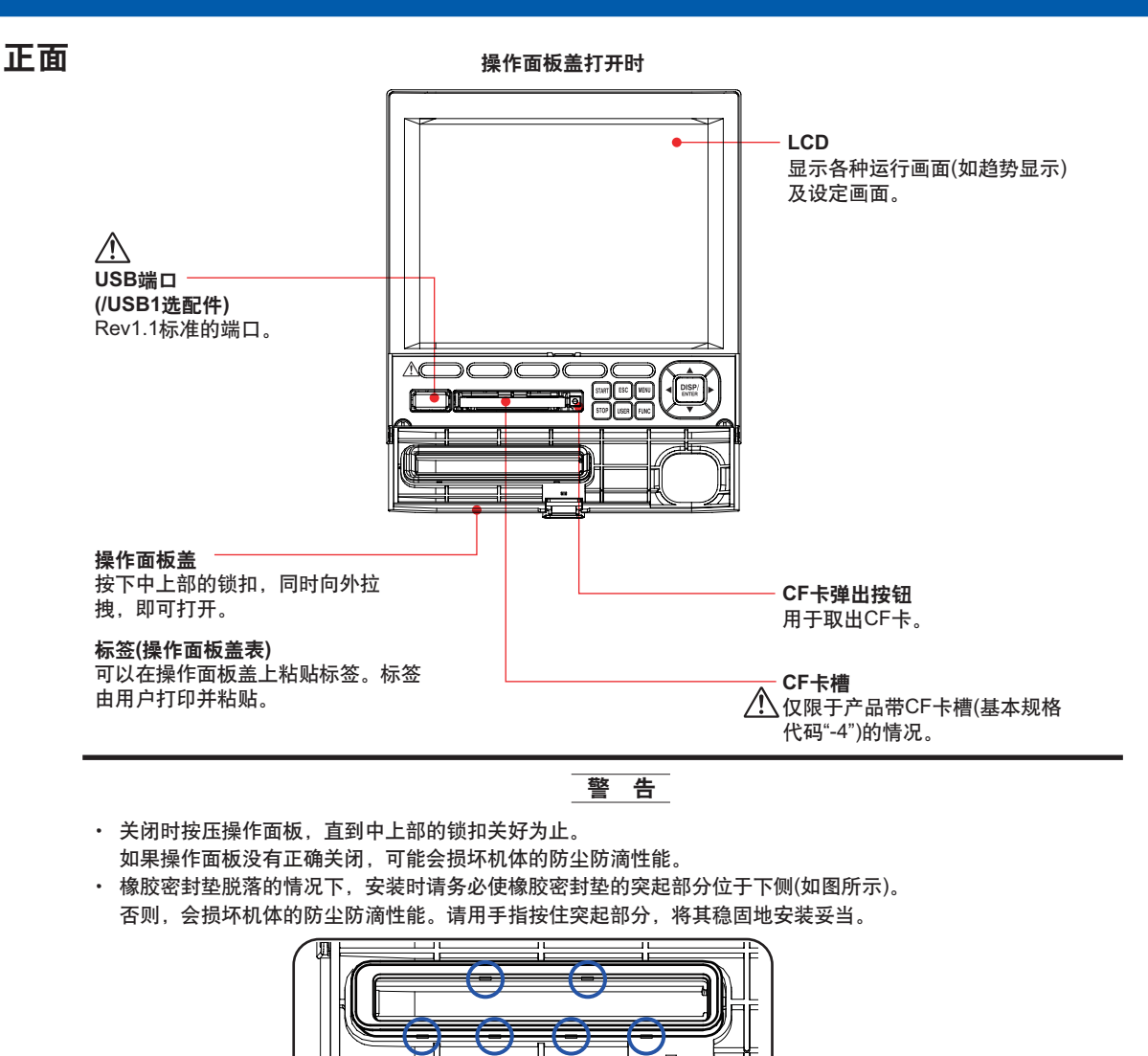

背面

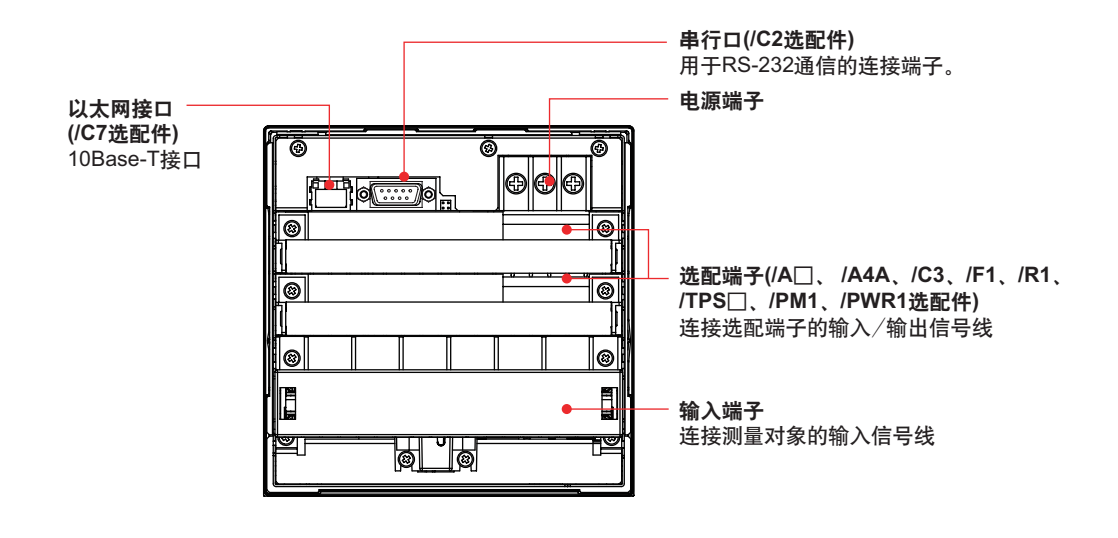

# <span id="page-11-0"></span>**FX1000**的操作流程

首次使用FX时,请按照以下流程操作。

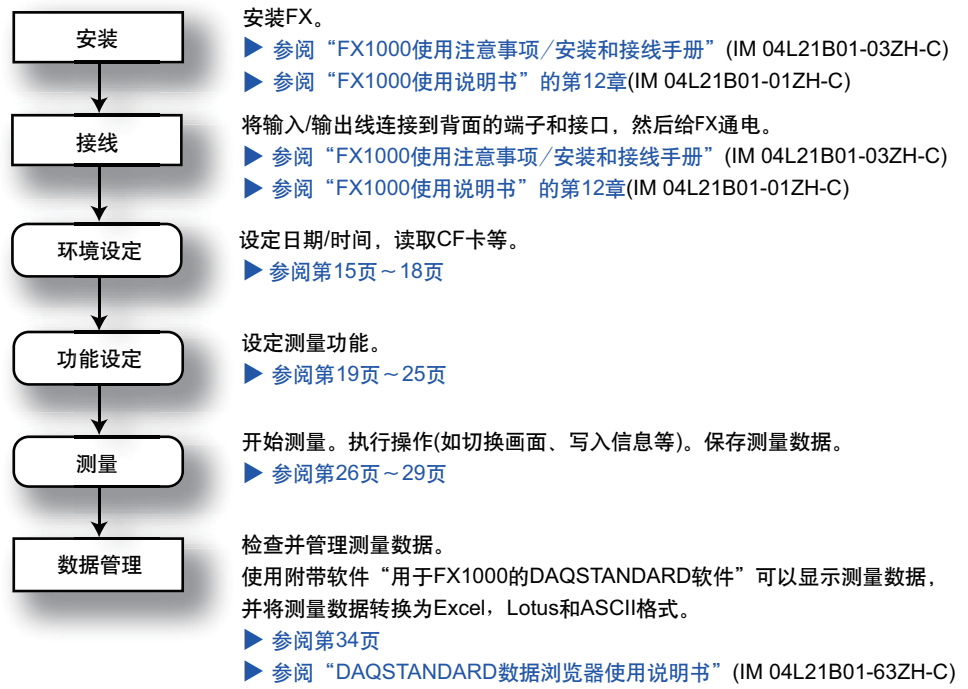

# <span id="page-12-0"></span>基本操作

# 操作键

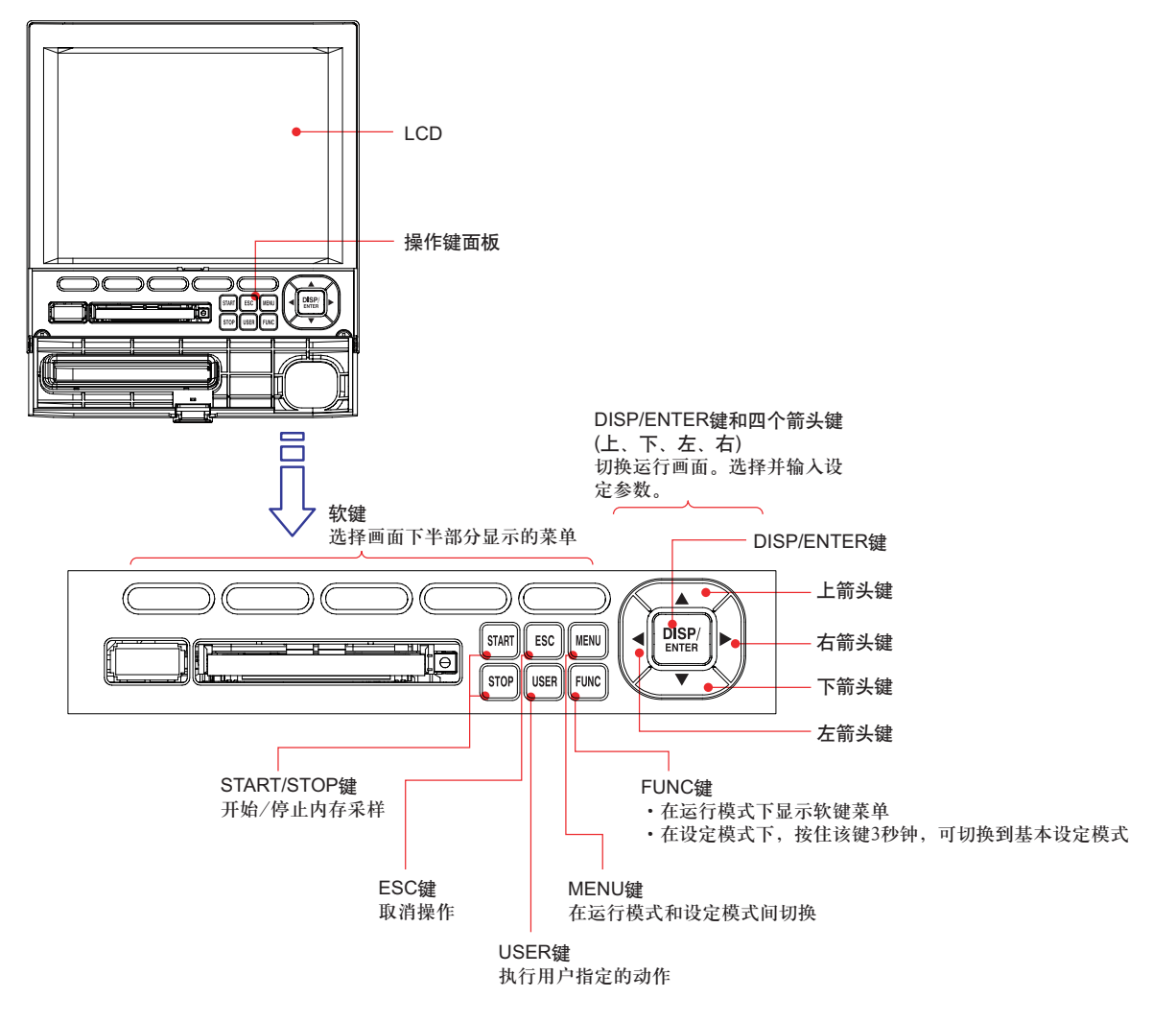

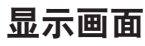

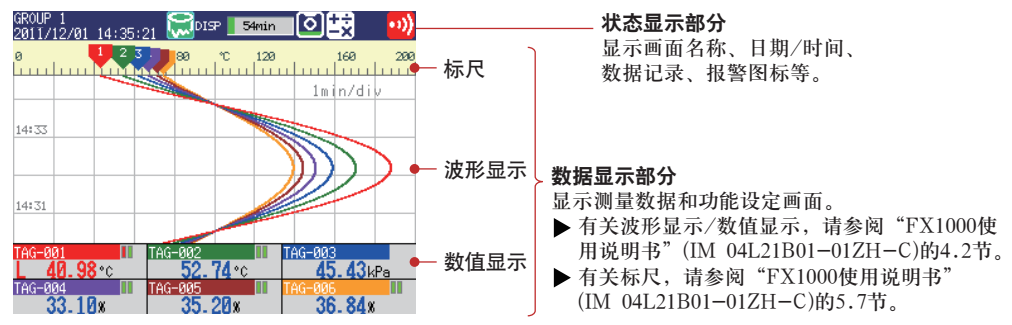

#### <span id="page-13-0"></span>状态显示部分 在状态显示部分显示下列信息。 内存采样状态 数据种类 DISP: 显示数据 内存采样停止 EVENT: 事件数据 内存采样进程 正在进行内存采样 绿色进度条显示内存采样进程。该框表示文件保存周期(显示数据) 或数据长度(事件数据)。 内存发生错误。请交与横河电机经销商修理。 内存采样图标 与棒图相对应,表示剩余内存采样时间。 GROUP 1 ALLE o  $\overline{o}$ lbise 59min (ره 2011/12/01 14:21:30 报警图标 画面名称或组名称 •))】报警发生时显示。 趋势显示中,全通道显示时显示为"ALL"。 报警发生,但未执行手动解除报警操作时闪烁。  $(2T)$ - 日期和时间 所有发生的报警都已解除,但仍存在未执行手 校正时间时以黄色显示。  $\leftrightarrow$ 动解除的报警。  $(\overline{z}$ 使用批处理功能时 状态图标 |-<br>| 0811/12/01 16:46:08, 08 ■批处理名称 TO 键被锁定。 1(与画面名称交替显示) L日期和时间 可以发送E-mail(/C7选配件)。 如果"批处理号-批次号码"超过20个字符,则在 "日期和时间"的位置也显示"批处理号-批次号码"。 发生了指定到机器状态输出(/F1选配件)的状态。 使用登录功能时 运算图标(/M1、/PM1、/PWR1选配件) □登录的用户名 Admin1 ==<br>2011/12/01 17:11:43 L 日期和时间 十一 白色图标: 正在执行运算 -× (与画面名称交替显示) ۹ 黄色图标: 发生运算数据丢失 <mark>使用登录功能和批处理功能时</mark><br>Admin1 登录fr<br>AAA-1234-000542 <sub>……4</sub>… 登录的用户名 批处理名称(与画面名称以及 红色图标: 功率测量部分发生故障 日期和时间交替显示) CF卡图标(带CF卡槽时) **O** 正在读写CF卡。 宿待机状态。 ō 绿色位置表示CF卡的使用量。没有使用"外 ……<br>部存储媒体FIFO"的情况下, 如果剩余空间 浅蓝色图标: CF卡插入卡槽但未被识别。 小于CF卡总容量的10%则以红色显示。 请取出CF卡确认无误后重新安装即可识别。  $*$  请参阅 $\overline{\text{FX}}$ 1000使用说明书的第1.4节。 CF卡错误。 进行以下操作时,将CF卡的图标重置为正常状态。 · 取出CF卡后, 重新插入。 ·更换一个好的CF卡。

• 在FX上对CF卡进行格式化(CF卡内的数据将被删除)。

<span id="page-14-0"></span>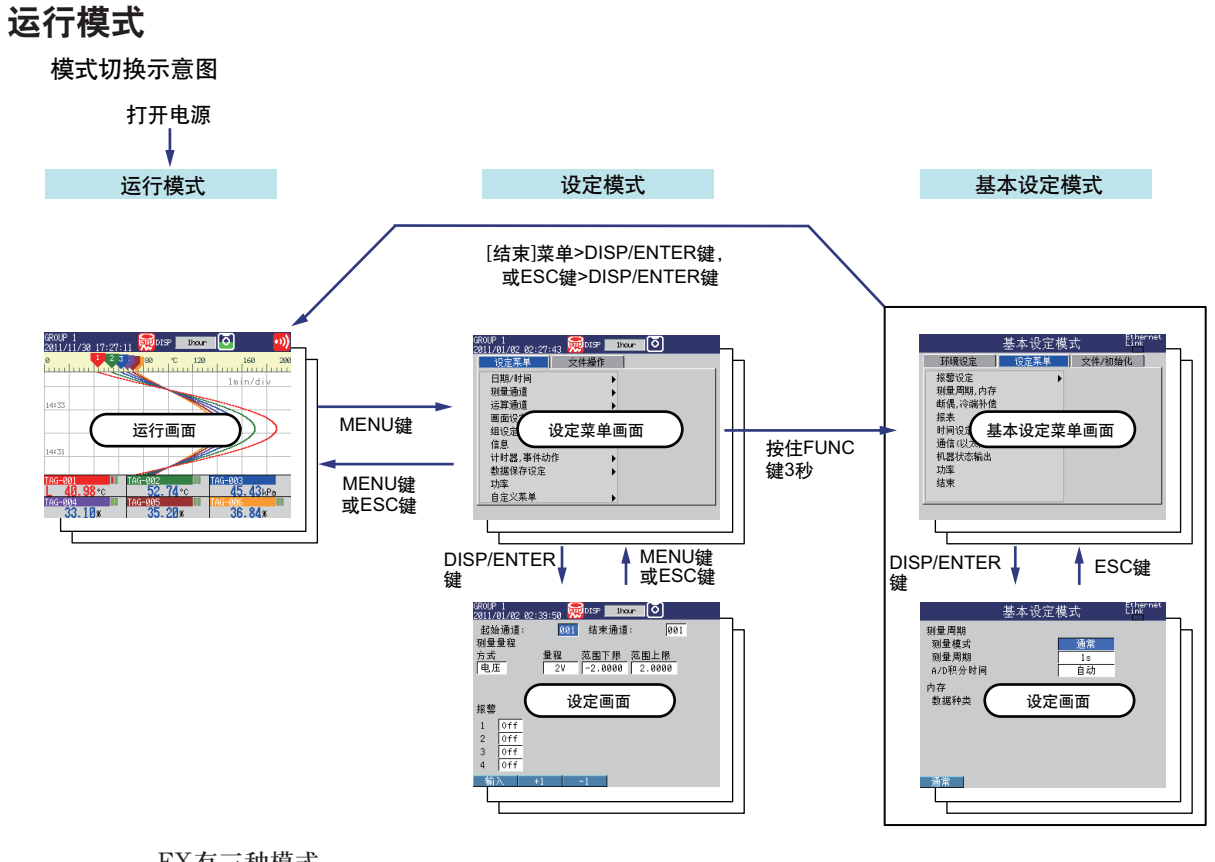

#### FX有三种模式。

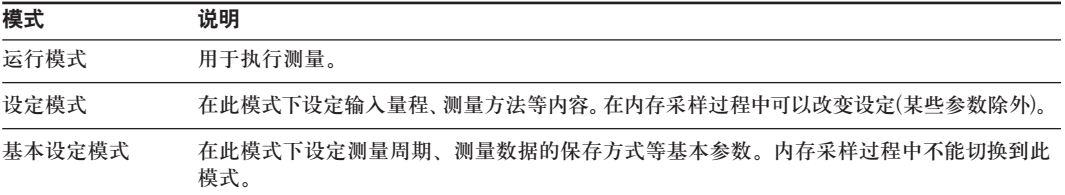

\* 有关基本设定模式和设定模式的详细内容,请参阅使用说明书(IM 04L21B01-01ZH-C)的第14章"设定项目"。

# <span id="page-15-0"></span>输入数值和字符

字符/数字输入键和DISP/ENTER键可用于设定日期/时间,输入量程的显示范围,设定标记 名,设定信息字符串,以及设定或输入密码等。

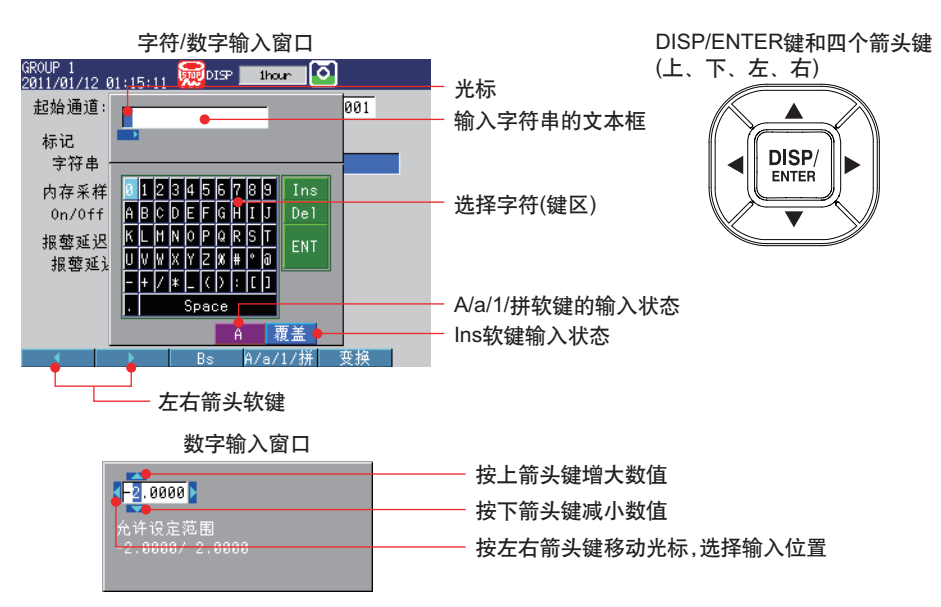

## 输入字符串

出现字符串输入窗口后,执行下列键操作进行输入。

- · 左右箭头软键: 考 移动文本框内的光标, 选择输入位置。
- ·键区: 使用4个箭头键**(**上、下、左、右**)**在键区内移动光标,选择想要的 字符。
	- **Ins**: 选择插入或覆盖。
	- **Del**: 删除光标处的字符。
	- **ENT**: 确认文本框中输入的字符串。
- ·**DISP/ENTER**键: 输入在键区中选中的字符或执行**Ins**、**Del**、**ENT**。
- · Bs软键: **2000 · 国**格, 删除光标位置前面一个字符。
- ·**A/a/1/**拼软键: 选择大写字母(A)、小写字母(a)、数字(1)或拼音(拼)。
	- 每次按下A/a/1/拼软键,会在四种字符类型之间切换。选中的字 符类型显示在软键显示部分的右下方。

## 拼音输入

- 1. 按**A/a/1/**拼软键,切换至拼音输入。
- 2. 使用箭头键选择要输入的字符,并按**DISP/ENTER**键输入。
- 3. 拼音输入完成后, 按**变换软键**, 显示可选汉字。
- 4. 按上**/**下箭头键切换前后页面。
- 5. 按左**/**右箭头键切换前后汉字。
- 6. 按**DISP/ENTER**键确认输入。

## 注意

- ·不能对已输入完毕的拼音进行修改(插入或覆盖),只可从右到左依次删除后再重新输入。
- ·在输入字母或数字后按下变换软键,可将半角字母/数字转化为全角字符。
- ·除面板操作键以外,还可使用USB键盘进行输入。
- ·遥控器暂时不支持拼音输入,此功能将在以后实现。

# <span id="page-16-0"></span>插入/取出CF卡

产品带CF卡槽(外部存储器的基本规格代码为"-4")时,可进行该操作。

## 插入CF卡

1. 打开操作键面板。

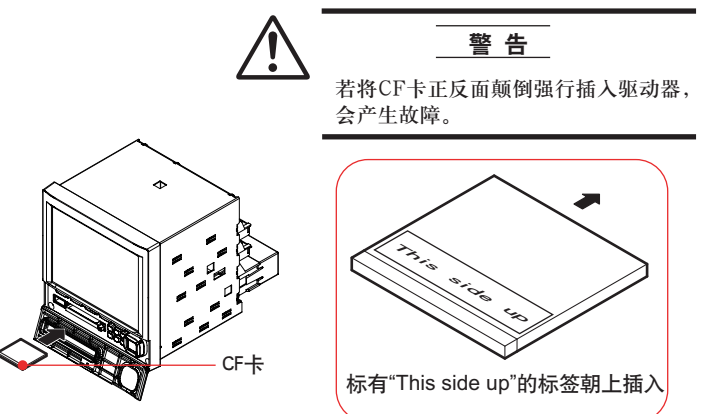

2. 将CF卡插入驱动器中。

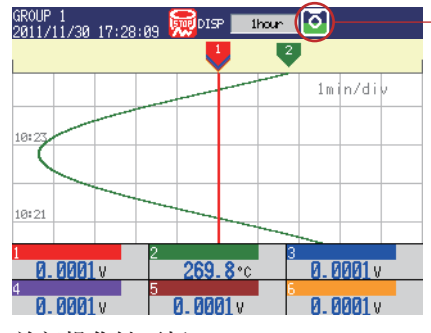

显示CF卡图标 一·<br>不能识别CF卡时, 请将CF卡重新插入。

3. 关闭操作键面板。 操作完成。

# 取出CF卡

## <运行模式下的操作>

- 1. 打开操作键面板。
- 2. 按一下FUNC键。
- 3. 按一下外存取出软键。

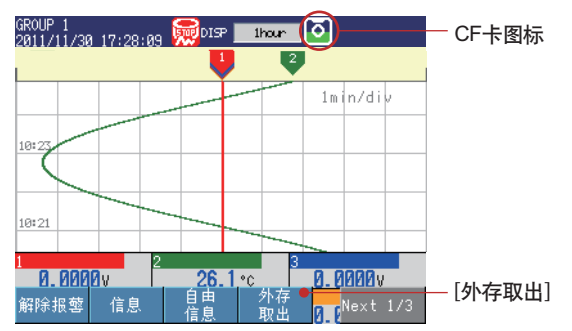

4. 按一下CF软键。显示信息"现在可以安全地取出外部存储器了"。CF卡图标显示为蓝色。

5. 按CF卡弹出按钮。取出CF卡后,CF卡图标消失。

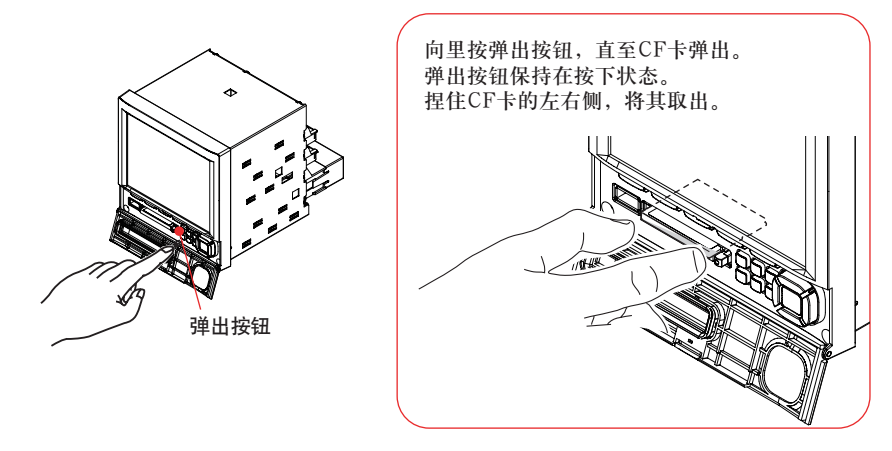

6. 关闭操作键面板。 操作完成。

# <span id="page-18-0"></span>功能设定和运行操作

以下操作示例中所使用画面显示内容根据选配件的有无及设定内容的不同而有所变化。

# 修改日期**/**时间

本例中,将日期从1改为6日。执行此操作后,再将时间重新设定为正确的日期/时间。

- 1. 显示运行模式画面。 GROUP 1<br>2011/11/30 17:28:09 2009 to thour 0  $\frac{1}{1}$  -0.0001 v  $\frac{2}{1}$  -0.0001 v  $\frac{1}{1}$  $\frac{3}{1}$  **A. AAAA** v  $\frac{4}{9.0000}$  5 0.0000v **B.0000**
- 2. 按**MENU**键,显示设定菜单。
- 3. 按下箭头键1次。
	- 光标移动到日期**/**时间。
- 4. 按右箭头键1次。

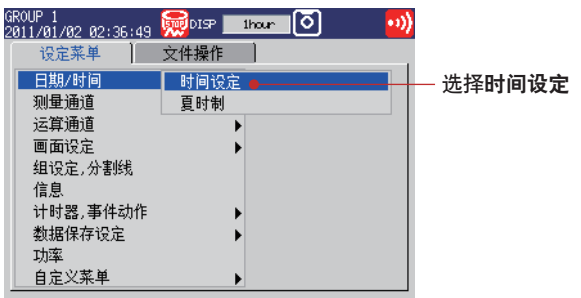

- 5. 按DISP/ENTER键,打开时间设定窗口。
- 6. 将日期从**01**更改为**06**。

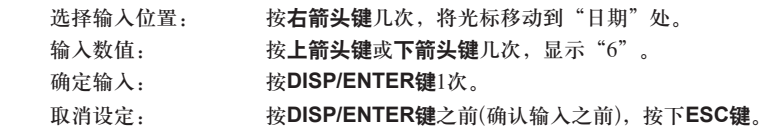

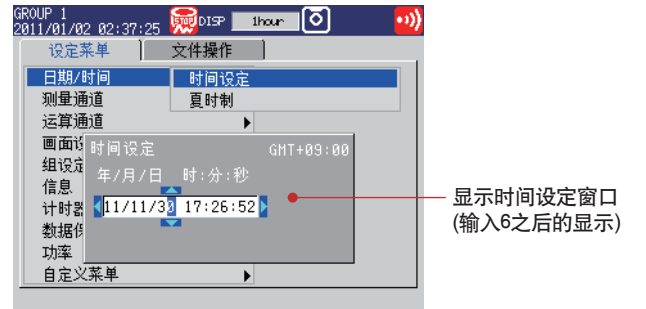

7. 按**ESC**键2次或按**MENU**键1次,返回到运行模式画面。 操作完成。

# <span id="page-19-0"></span>设定输入量程

设定为测量通道1:测量温度;测量通道2:测量流量。

## 设定温度测量通道、输入量程、标记

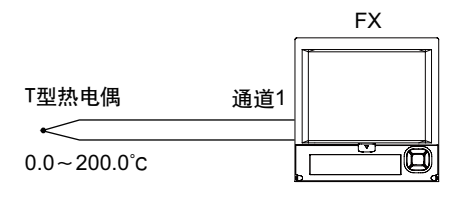

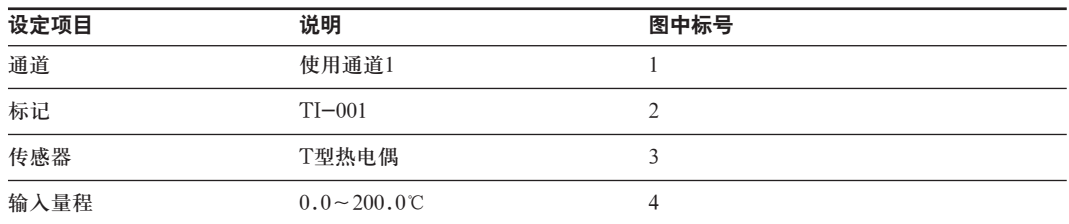

## **(1)** 输入量程

按**MENU**键(切换至设定模式)

## 在设定菜单标签页中,选择测量通道>测量量程,报警

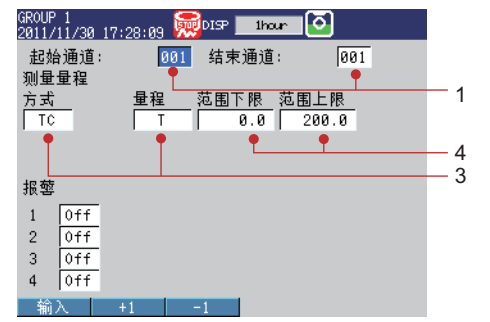

## 如上设定所需的操作

1. 显示运行模式画面。

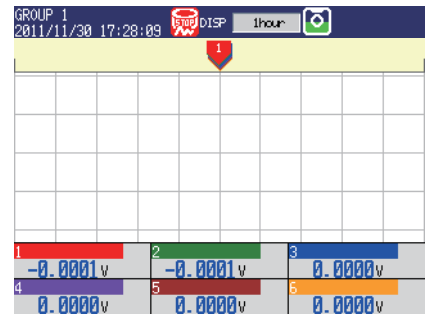

- 2. 按**MENU**键,显示设定菜单。
- 3. 按下箭头键2次,选择测量通道。

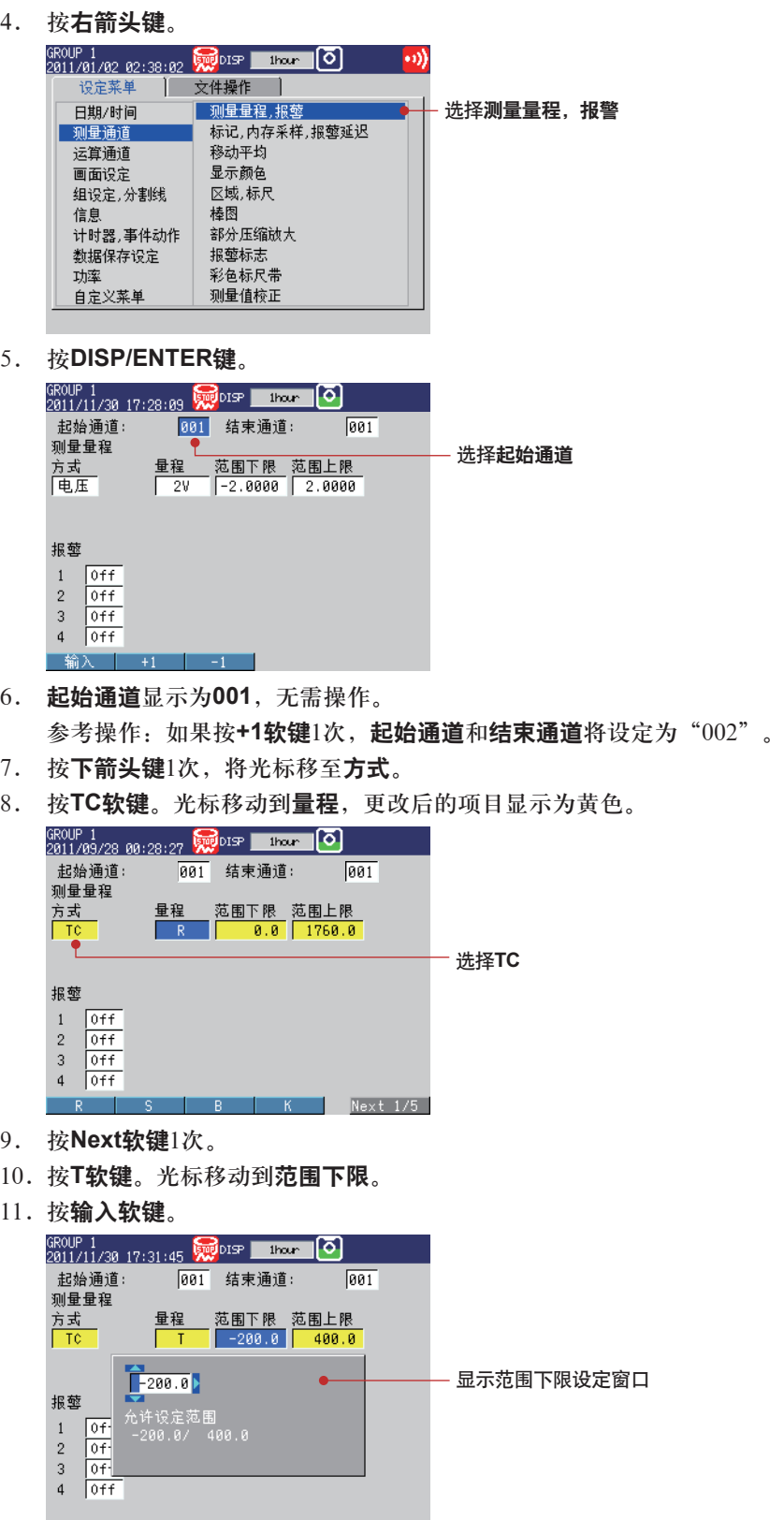

12. 在范围下限框中输入"0.0"。 选择输入位置: 按右箭头键,文本框中的光标向右移动。 删除"-"符号: 按上箭头键1次,删除"-"符号。 通过相同操作删除" $2$ "和" $0$ "。 确定输入: 按**DISP/ENTER**键,设定范围下限的光标移至范围上限。 取消设定: 按**DISP/ENTER**键(确定输入)之前,按**ESC**键。

- 13. 在范围上限框中输入"200.0"。 输入方法请参阅操作步骤12。
- 14. 按**DISP/ENTER**键。确定修改内容,光标返回至起始通道。 修改过的项目由黄色变为白色。

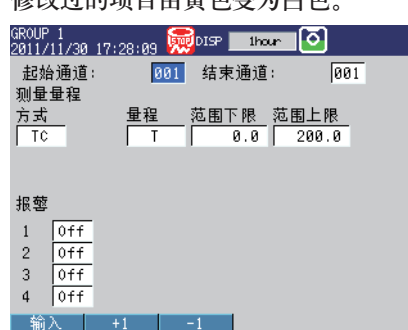

15. 按**ESC**键3次或**MENU**键2次,返回运行模式画面。

以下设定示例中仅介绍画面显示操作和设定后的画面。

#### **(2)**标记

```
在设定菜单标签页中,选择测量通道>标记,内存采样,报警延迟时间
```
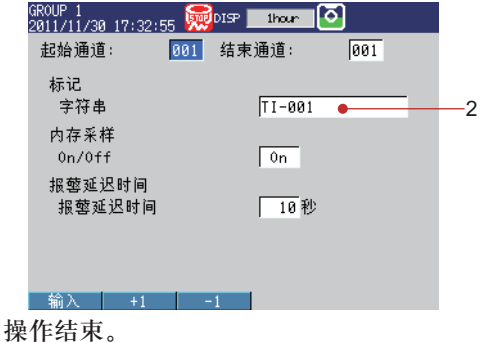

有关输入量程的具体设定方法,请参阅"FX1000使用说明书"(IM 04L21B01-01ZH-C)的第3.3 节"设定测量量程"。

有关标记的具体设定方法,请参阅"FX1000使用说明书"(IM 04L21B01-01ZH-C)的第5.2节 "显示标记或通道号"。

有关显示标尺的设定方法,请参阅"FX1000使用说明书"(IM 04L21B01-01ZH-C)的第5.7节 "显示趋势显示画面上的标尺"。

# <span id="page-22-0"></span>设定流量测量通道、输入量程、报警、标记

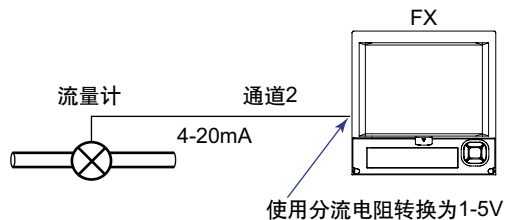

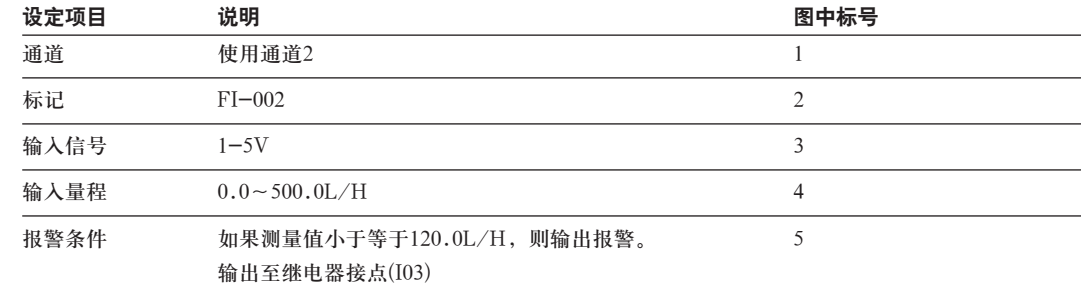

## **(1)**输入量程和报警

按**MENU**键(切换至设定模式)。

在设定菜单标签页中,选择测量通道**>**测量量程,报警

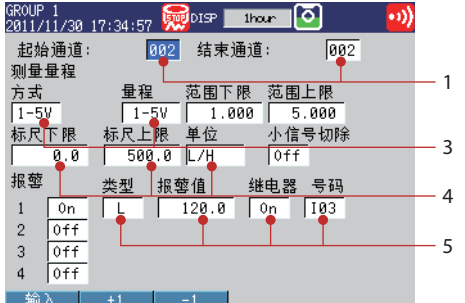

### **(2)**标记

在设定菜单标签页中,选择测量通道**>**标记,内存采样,报警延迟

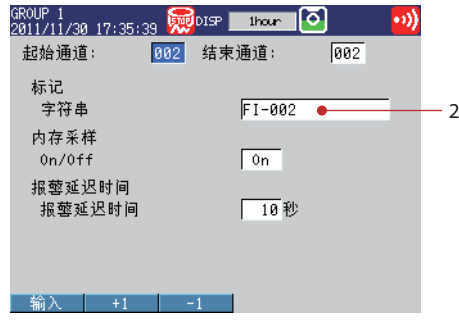

操作结束。

有关报警的具体设定方法,请参阅"FX1000使用说明书"(IM 04L21B01-01ZH-C)第3.7节的 "设定通道上的报警"。

# <span id="page-23-0"></span>将通道指定到显示组

本例中将通道1和通道2指定到显示组1。

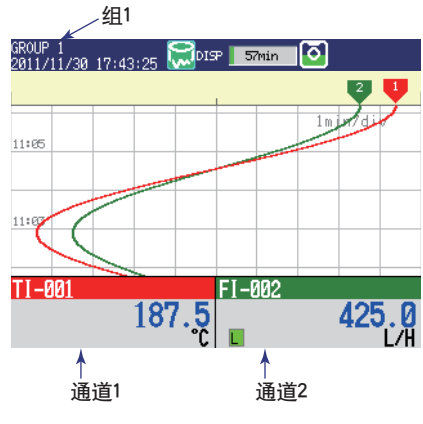

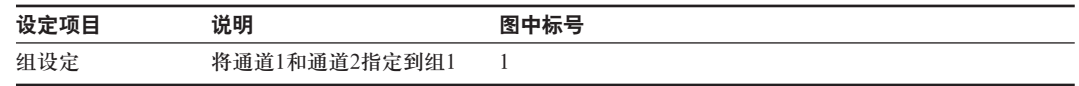

组

按**MENU**键(切换至设定模式),在设定菜单标签页中选择组设定,分割线。

**1**

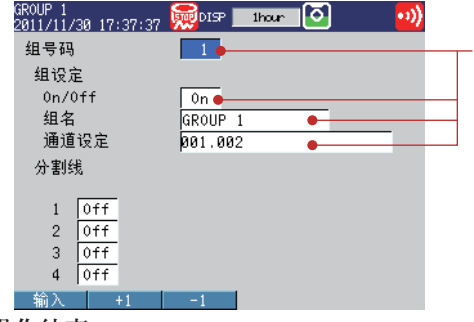

操作结束。

有关显示组的具体设定方法,请参阅"FX1000使用说明书"(IM 04L21B01-01ZH-C)的第5.1节 "设定显示组"。

# <span id="page-24-0"></span>设定波形显示的时间轴

将趋势波形中每个刻度的时间设定为2分钟。

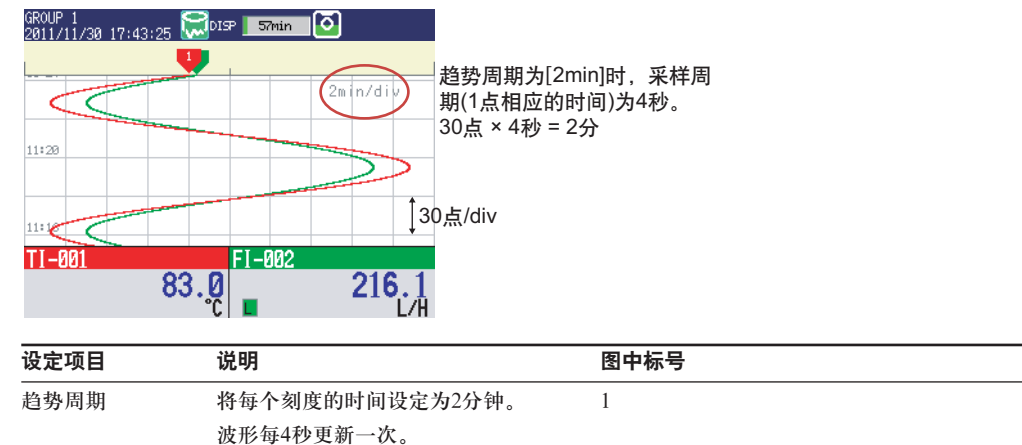

### 趋势周期

按**MENU**键(切换至设定模式),在设定菜单标签页中选择画面设定**>**趋势显示**/**保存周期。

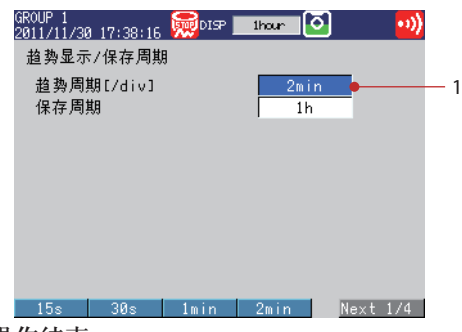

操作结束。

有关趋势周期的具体设定方法,请参阅"FX1000使用说明书"(IM 04L21B01-01ZH-C)第6.1节 的"设定测量数据的记录条件"。

设定上述信息后,开始内存采样便会波形显示测量值(趋势显示)并记录在内存中。记录在内存中 的数据每小时分割为1个文件。更改文件大小时,请参阅"FX1000使用说明书"(IM 04L21B01- 01ZH-C)的第6.1节"设定测量数据的记录条件"。

产品带CF卡槽的情况下,如果将CF卡插入到卡槽,文件会自动保存到名为"DATA0"的CF卡的 文件夹中。更改对CF卡的保存方法时,请参阅"FX1000使用说明书"(IM 04L21B01-01ZH-C) 的第6.2节"设定数据保存方法"。

产品带CF卡槽的情况下, 如果要保存设定数据, 请参阅下一页"保存设定数据"的操作。

# <span id="page-25-0"></span>保存设定数据

产品带CF卡槽(外存的基本规格代码为"-4")时,方可进行该操作。 将创建的设定数据以文件名"SF2"保存在CF卡。

1. 显示操作模式画面。

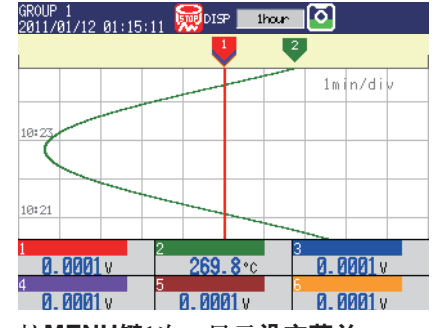

- 2. 按**MENU**键1次。显示设定菜单。
- 3. 按右箭头键1次。选择文件操作标签页。
- 4. 按下箭头键4次。

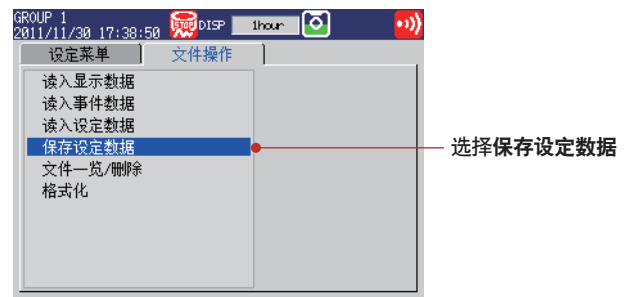

- 5. 按**DISP/ENTER**键。
- 6. 按输入软键。
- 7. 在文件名中输入"SF2"。

有关输入方法,请参阅第15页的"输入数值和字符"。

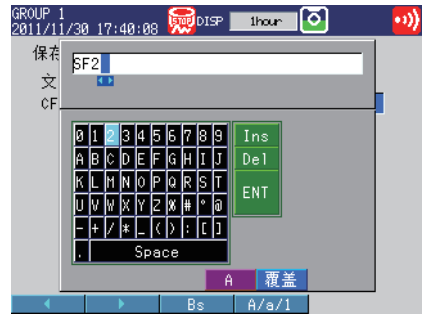

8. 按**DISP/ENTER**键。显示信息"正在将数据保存到存储器",保存设定数据。

9. 按**ESC**键或**MENU**键2次。返回操作模式画面。

操作结束。

# <span id="page-26-0"></span>启动内存采样

1. 按**START**键。

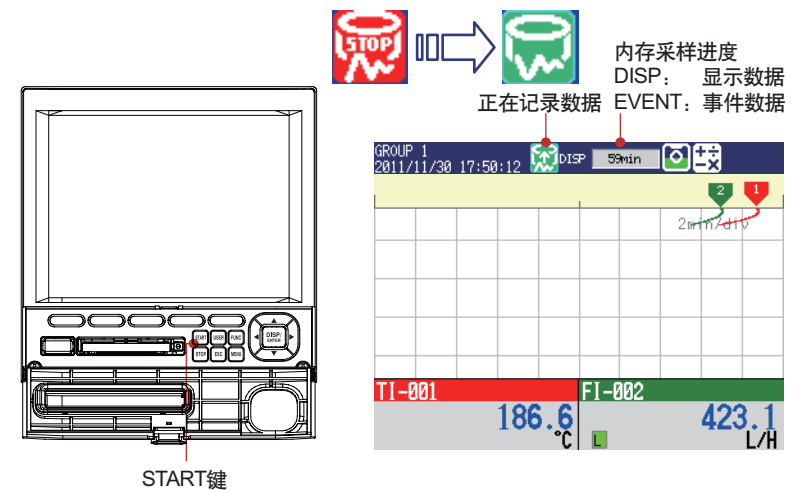

操作结束。

# 停止内存采样

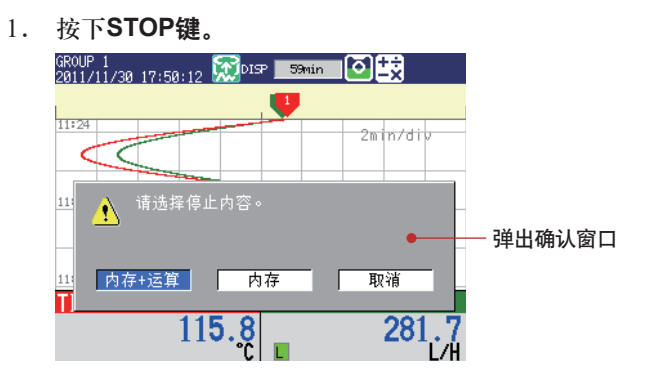

- 2. 使用左**/**右箭头键,选择内存**+**运算或内存。 内存:停止内存采样。 内存**+**运算:停止内存采样和运算(选配件)。 没有运算功能(选配件)的机型上,会出现确认信息"是否停止保存内存数据?" 选择是。
- 3. 按**DISP/ENTER**键。

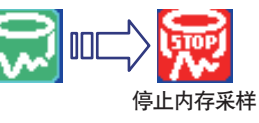

操作结束。

# <span id="page-27-0"></span>切换趋势显示、数字显示和棒图显示

1. 按DISP/ENTER键,弹出画面选择菜单。

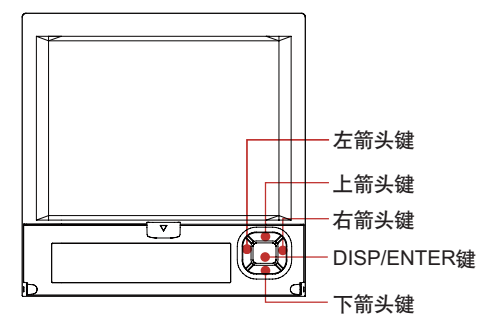

- 2. 按下箭头键,选择趋势、数字或棒图。
- 3. 按右箭头键,显示子菜单。按左箭头键,关闭展开的子菜单。
- 4. 按下箭头键,选择组。

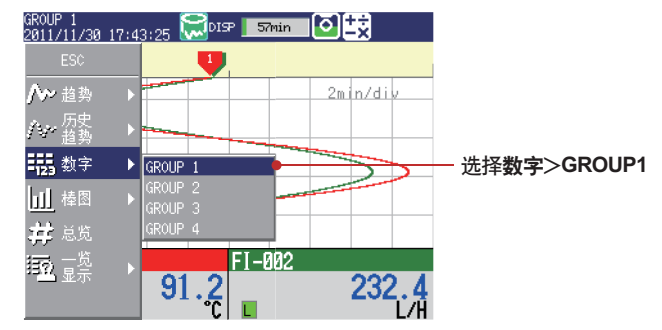

5. 按**DISP/ENTER**键,显示选择的组的运行画面。按**ESC**键,关闭菜单而不切换画面。 ⁄组名

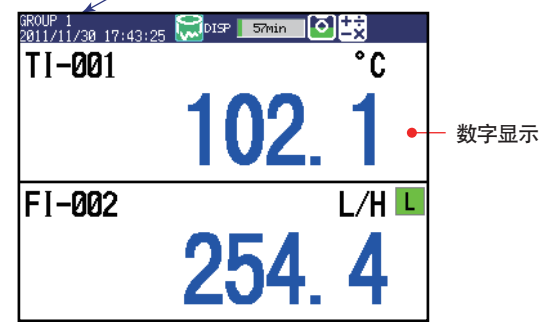

操作完成。

显示趋势、数字或棒图时,按下箭头键,可按照趋势、数字、棒图、趋势的顺序进行切换。 按上箭头键,会以相反的顺序进行切换。按左箭头键或右箭头键可以在组之间切换。

有关各画面的使用方法,请参阅"FX1000使用说明书"(IM 04L21B01-01ZH-C)的第1.3节 "显示"和第4章"切换运行画面"。

# <span id="page-28-0"></span>写入信息"**START**"

## 将**1**号信息内容设定为"**START**"

- 1. 按**MENU**键(切换到设定模式)**>**设定菜单标签页**>**信息**>DISP/ENTER**键。
- 2. 按**1-10**软键。
	- 显示信息"信息号码1-10还可以作为自由信息使用",按**DISP/ENTER**键。
- 3. 按下箭头键,在选择信息1的状态下按输入软键。

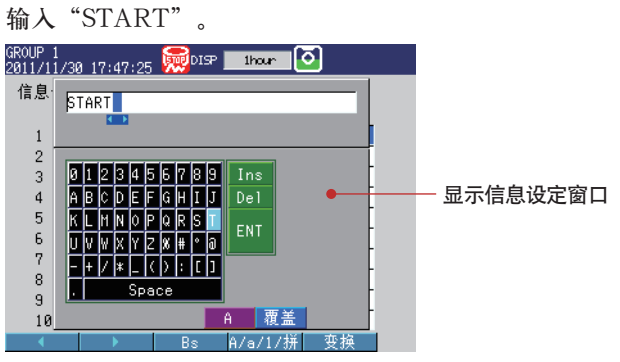

有关输入方法,请参阅第15页的"输入数值和字符"。

## 4. 按**DISP/ENTER**键。

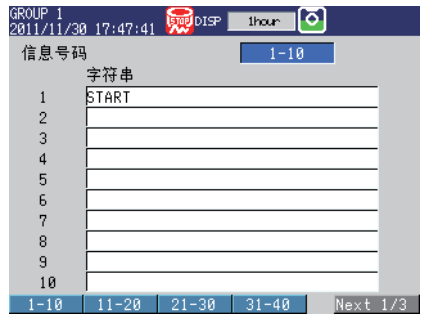

5. 按**ESC**键3次或**MENU**键2次。返回运行模式画面。 操作结束。

# 写入**1**号信息"**START**"

仅可以在内存采样过程中执行本操作。在趋势画面中显示该信息。请先显示趋势画面。

1. 按下**FUNC**键(显示FUNC键菜单),按信息软键,再按**1**~**10**软键。

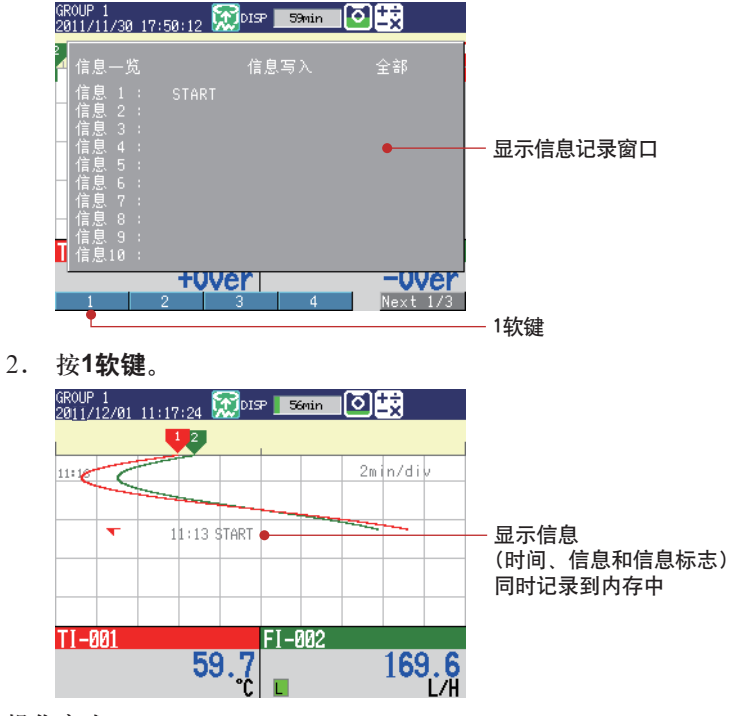

操作完成。

# <span id="page-30-0"></span>通过**PC**浏览器监视**FX(**以太网**)(/C7**选配件**)**

使用HUB将PC和FX一对一连接,通过PC浏览器显示并监控FX的画面。

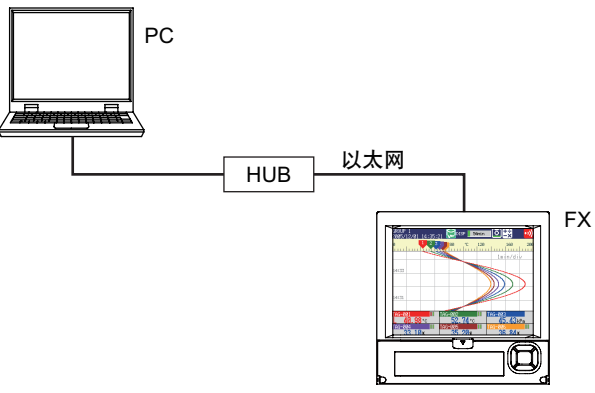

# **FX**

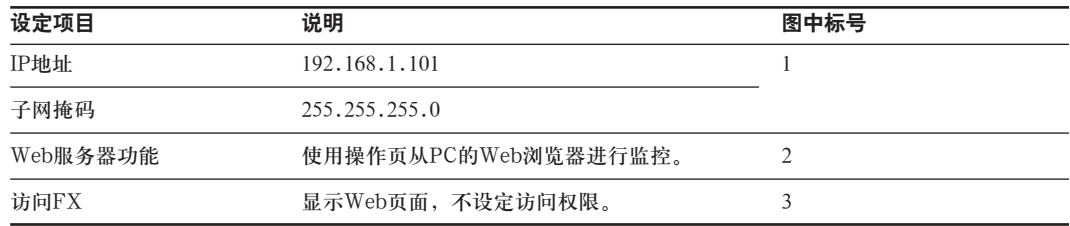

## **PC**

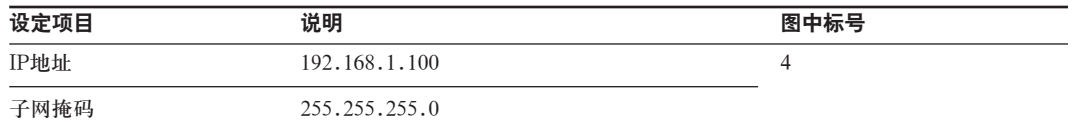

## **(1)FX**的**IP**地址

按**MENU**键(切换至设定模式),按住**FUNC**键3秒钟(切换至基本设定模式)。 在设定菜单标签页中,选择通信**(**以太网**)>IP**地址。

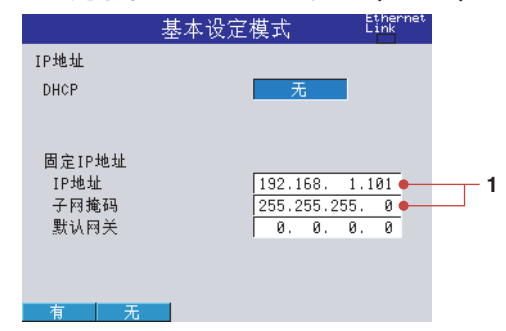

## **(2)FX**的**Web**服务器功能

在设定菜单标签页中,选择通信**(**以太网**)>**网络服务**>**服务设定。

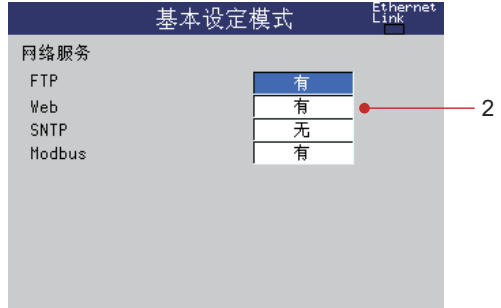

## **(3)**在**PC**上显示**FX**画面

在设定菜单标签页中,选择通信**(**以太网**)>Web**页面。

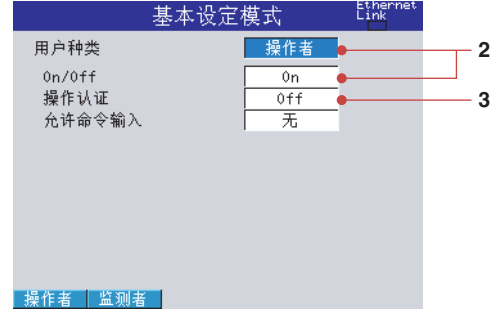

## **(4)**保存设定内容

- 1. 按**ESC**键2次,返回基本设定菜单画面。
- 2. 再按**ESC**键1次。
	- 弹出确认窗口。
- 3. 选择是,按**DISP/ENTER**键。 FX返回运行模式画面。

## **(5)**设定**PC**

设定PC的IP地址和子网掩码。

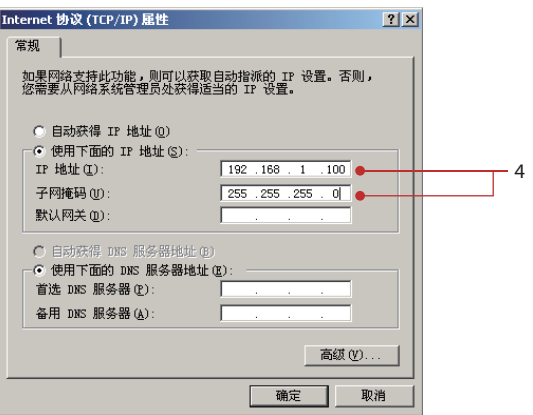

## **(6)**检查连接

```
在PC上发送如下命令,确认反馈的响应是否正确。
	 发送
	 >ping 192.168.1.101
```
 响应示例

 >Reply from 192.168.1.101:bytes=32 time<10ms TTL=255

## **(7)**在浏览器上显示**FX**画面

- 1. 打开PC的浏览器。
- 2. 输入如下URL地址。 http://192.168.1.101/operator.htm
- 3. 确认是否显示FX画面。

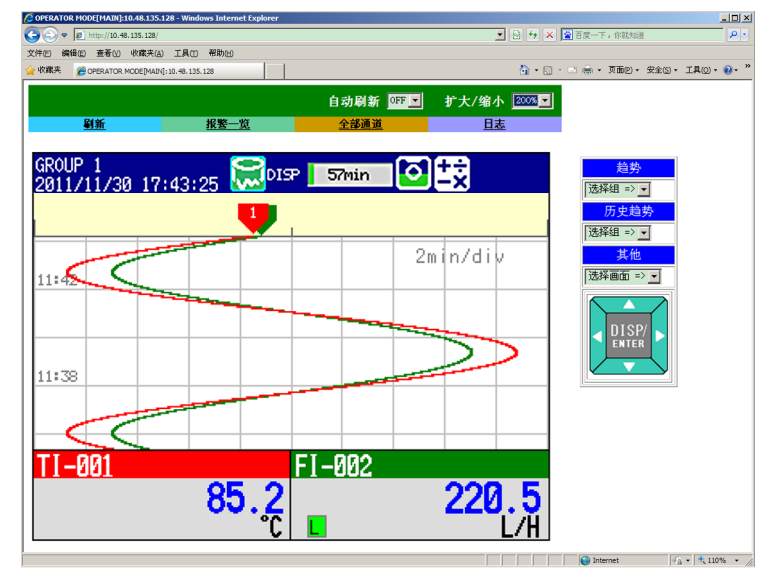

操作完成。

# <span id="page-33-0"></span>在**DAQSTANDARD**上显示测量数据

使用附带的DAQSTANDARD软件显示测量数据。

- 1. 将保存测量数据文件的CF卡连接到已安装DAQSTANDARD软件的PC上。
- 2. 启动DAQSTANDARD数据浏览器软件。

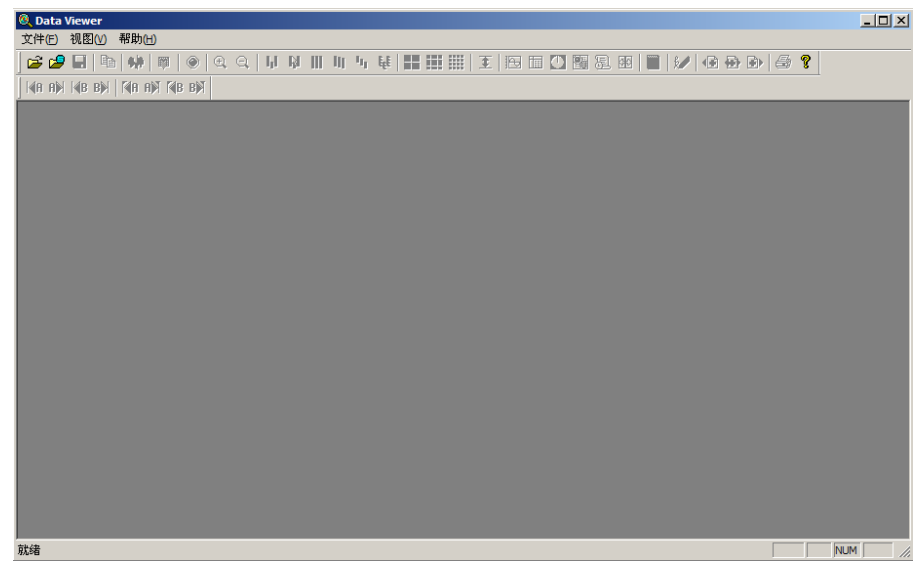

- 3. 点击[文件]>[打开]。
- 4. 从[打开]文件夹中选择目标文件,点击[打开]。

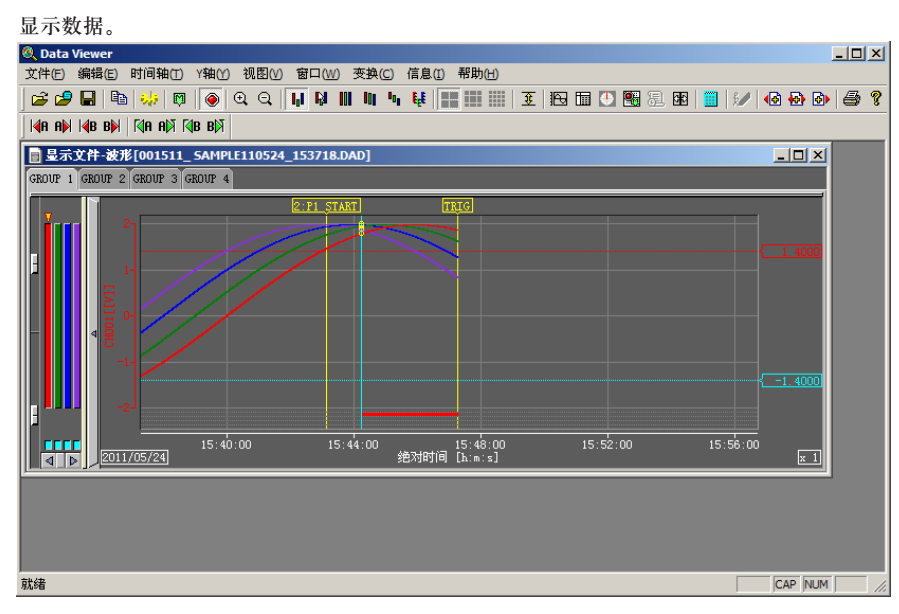

操作完成。